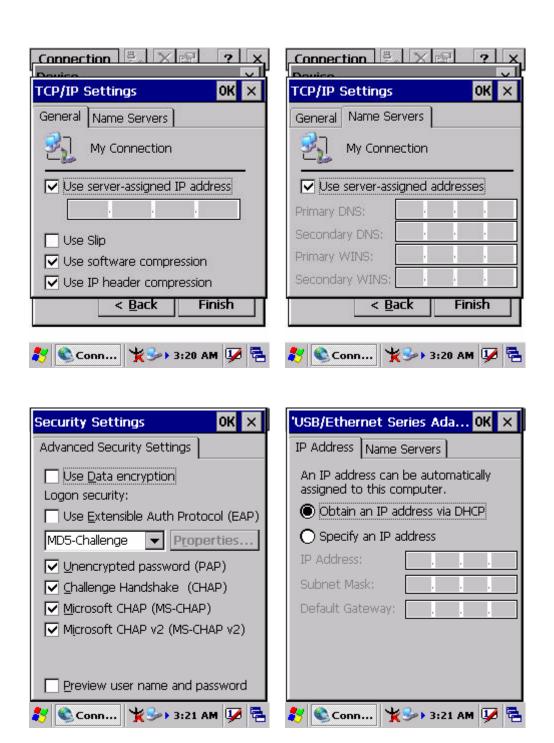

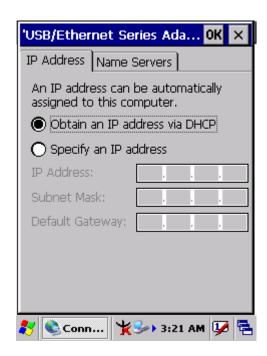

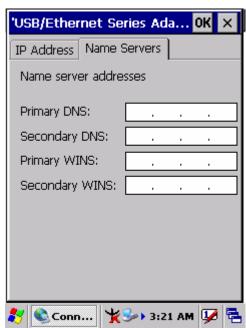

### 3.2.17 Owner

Table 3-16 Owner

| ICON  | ITEM & FUNCTION                                                  |
|-------|------------------------------------------------------------------|
|       | • "Identification" Tab : (Figure 3-15-1)                         |
| Owner | ✓ Fill in or edit the data as desired.                           |
|       | ✓ To have this information displayed when you start your device, |
|       | select "Display Owner Identification" at Power On.               |
|       | ✓ To set up identification for remote networks, see Setting up   |
|       | identification for remote networks.                              |
|       | "Network ID" Tab: (Figure 3-15-2)                                |
|       | ✓ Enter the user name, password, and domain name you use to log  |
|       | on to remote network.                                            |

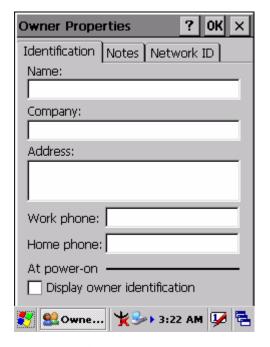

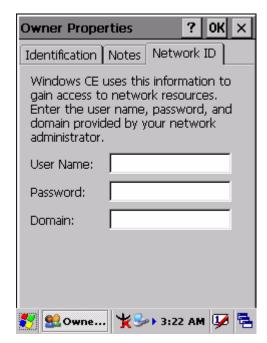

**Figure 3-15-1** 

**Figure 3-15-2** 

## 3.2.18 Password

Table 3-17 Password

| ICON     | ITEM & FUNCTION                                                           |
|----------|---------------------------------------------------------------------------|
|          | • "Password Setting" Tab: (Figure 3-16)                                   |
| Password | ✓ Enter the password                                                      |
|          | ✓ In the "Confirm password "box, enter the password again.                |
|          | ✓ To require the password on startup, select "Enable password             |
|          | protection at power on". and/or select "Enable password                   |
|          | protection for screen saver"                                              |
|          | ✓ To exit the <b>Password</b> control panel, press " <b>OK</b> " from the |
|          | control bar, or press the <b>Ente</b> r> key on the keypad.               |

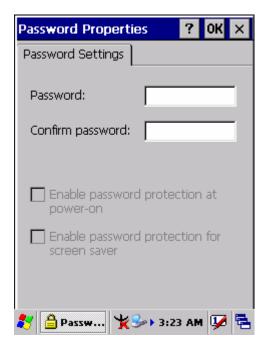

Figure 3-16

#### 3.2.19 PC Connection

**Table 3-18 PC Connection** 

| ICON       | ITEM & FUNCTION                                                        |
|------------|------------------------------------------------------------------------|
|            | • "PC Connection" Tab: (Figure 3-17-1)                                 |
| PC         | ✓ Select the first checkbox to enable direct connections to the        |
| Connection | desktop computer. (Figure 3-17-1)                                      |
|            | ✓ Tap the "Change Connection…" button to modify the                    |
|            | connection method from USB, IrDA, or Serial. (Figure 3-17-2)           |
|            | ✓ To exit the "Change Connection" dialog, press "OK" from the          |
|            | control bar, or press the <b>Enter</b> > key on the keypad.            |
|            | ✓ To exit the " <b>PC Connection</b> " properties control panel, press |
|            | "OK" from the control bar, or press the <enter> key on the</enter>     |
|            | keypad.                                                                |

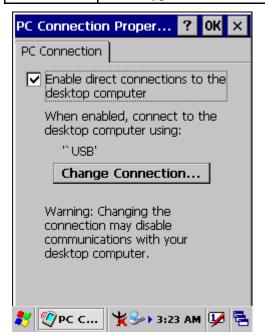

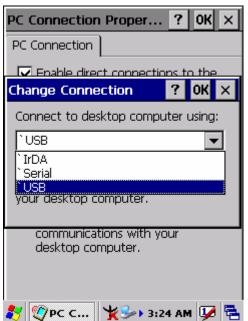

**Figure 3-17-1** 

**Figure 3-17-2** 

### 3.2.20 Power

Table 3-19 Power

| ICON  | ITEM & FUNCTION                                                             |
|-------|-----------------------------------------------------------------------------|
|       | • "Battery" Tab : (Figure 3-18-1)                                           |
| Power | ✓ Provide change level indicators for <b>Main battery</b> and <b>Backup</b> |
|       | battery.                                                                    |
|       | ✓ To exit Battery control panel, press " <b>OK</b> " from the command       |
|       | bar, or press <b><enter></enter></b> key on keypad.                         |
|       |                                                                             |
|       | • "Schemes" Tab: (Figure 3-18-2)                                            |
|       | ✓ The <b>Scheme</b> Tab allows you to determine the time to switch          |
|       | state to Suspend mode when using either Battery Power or AC                 |
|       | Power:                                                                      |
|       | Select <b>Battery Power</b> or <b>AC Power</b> as the power scheme from     |
|       | the pull-down list.( Figure 3-18-2)                                         |
|       | ✓ Select the time to suspend mode from the pull-down list.                  |
|       | ( Figure 3-18-3)                                                            |
|       | • "Device Status" Tab: ( Figure 3-18-4)                                     |
|       | Provide power level of device – The power level ranges from                 |
|       | "High(D0)" which means the device is at the highest power level to          |
|       | "Off(D4)" which means the device is at the lowest power level.              |

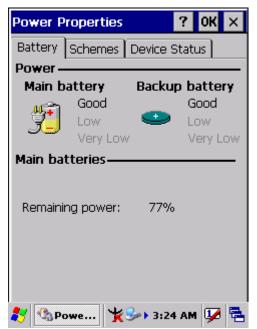

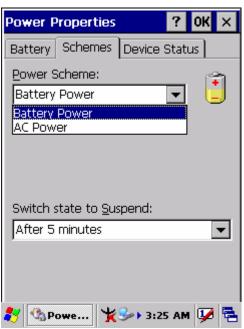

**Figure 3-18-1** 

**Figure 3-18-2** 

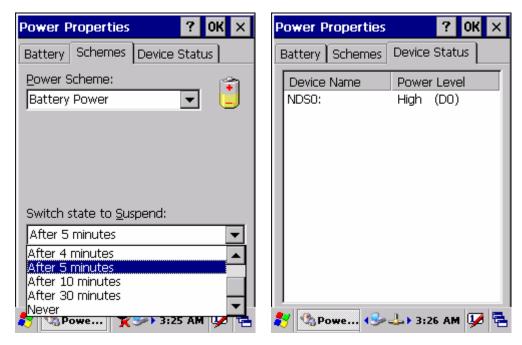

**Figure 3-18-3** 

**Figure 3-18-4** 

## 3.2.21 Regional Settings

**Table 3-20 Regional Settings** 

| ICON     | ITEM & FUNCTION                                                                             |
|----------|---------------------------------------------------------------------------------------------|
|          | • "Region" Tab : (Figure 3-19-1)                                                            |
| Regional | ✓ Select the desired location/language.                                                     |
| Settings | Review the <b>Appearance samples</b> in the bottom half of the                              |
|          | screen.                                                                                     |
|          | ✓ Select the Tab at the top for any settings you wish to change,                            |
|          | Options to modify include <b>Number</b> , <b>Currency</b> , <b>Time</b> , and <b>Date</b> . |
|          | ( Figure 3-19-3 ~ Figure 3-19-9)                                                            |

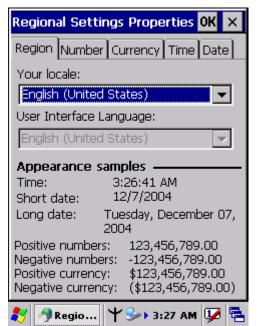

Regional SettingsProperties OK 🗙 Region Number Currency Time Date Your locale: English (United States) Chinese (Taiwan) Enalish (United States) Japanese I Korean Appearance samples -3:26:41 AM Time: 12/7/2004 Short date: Long date: Tuesday, December 07, 123,456,789.00 Positive numbers: Negative numbers: -123,456,789.00 \$123,456,789.00 Positive currency: Negative currency: (\$123,456,789.00) 🔗 Regio... | 🌱 🍫 🕽 : 27 AM 🛂 🞏

**Figure 3-19-1** 

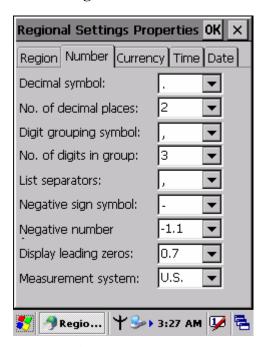

**Figure 3-19-3** 

Figure 3-19-2

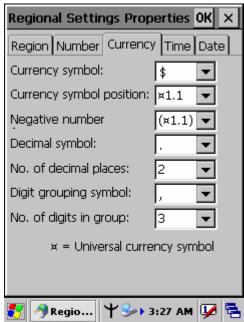

**Figure 3-19-4** 

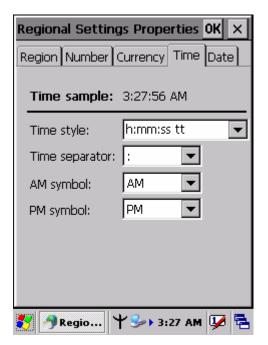

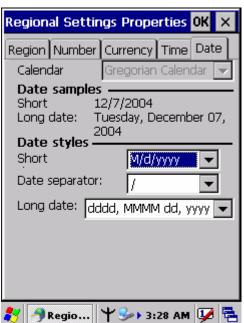

**Figure 3-19-5** 

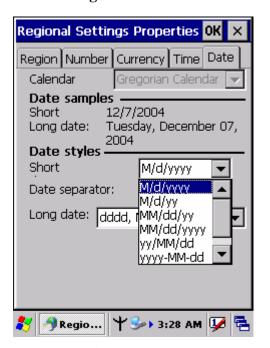

**Figure 3-19-6** 

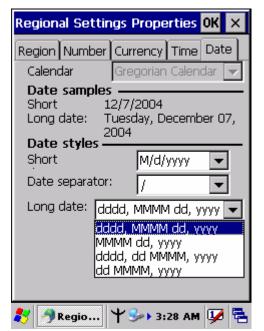

**Figure 3-19-7** 

**Figure 3-19-8** 

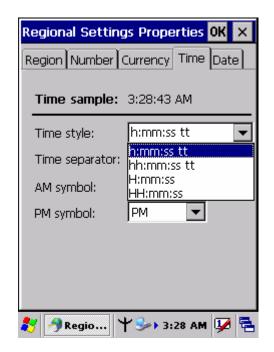

**Figure 3-19-9** 

# 3.2.22 Remove Programs

**Table 3-21 Remove Programs** 

| ITEM & FUNCTION                                                                  |
|----------------------------------------------------------------------------------|
| "Remove Programs" Tab:                                                           |
| ✓ Only user installed programs can be removed.                                   |
| > Select the program you wish to remove from the list and press "remove" button. |
|                                                                                  |

# 3.2.23 Storage Manager

**Table 3-22 Storage Manager(A)** 

| ICON    | ITEM & FUNCTION                                                    |
|---------|--------------------------------------------------------------------|
|         | • "Storage Manager" Tab : (Figure 3-20)                            |
|         | ✓ To change Storage properties control panel default settings:     |
| Storage | Insert. Compact Flash(CF) or Secure digital (SD) storage card into |
| manager | the unit.                                                          |
|         | > Select Start > Settings > Control Panel > Storage Properties     |
|         |                                                                    |

**Table 3-22 Storage Manager(B)** 

| ICON    | ITEM & FUNCTION                                                                   |
|---------|-----------------------------------------------------------------------------------|
|         | • "Storage Manager" Tab : (Figure 3-20)                                           |
|         | > From the "Storage Info" pull-down list, select the desired                      |
| Storage | storage device.                                                                   |
| manager | > You can also <b>format</b> , <b>dismount</b> , and create partitions on storage |
|         | devices using this control panel.                                                 |
|         | > To save and exit the <b>Storage Properties</b> control panel, press             |
|         | "OK" from the control bar, or press the <enter> key on the</enter>                |
|         | keypad.                                                                           |
|         | Caution: Dismounting or formatting the DiskOnChip will                            |
|         | erase all files and program stored in Flash Memory                                |

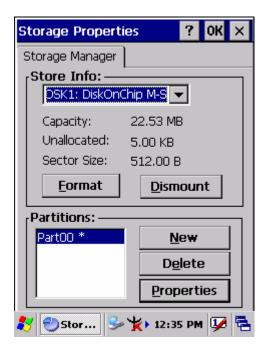

Figure 3-20

## 3.2.24 Stylus

### Table 3-23 Stylus(A)

| ICON   | ITEM & FUNCTION                                                     |
|--------|---------------------------------------------------------------------|
|        | • "Double-Tap" Tab : (Figure 3-21-1,Figure 3-21-2)                  |
| Stylus | ✓ Double-tap the checkerboard grip at a comfortable speed.          |
|        | ✓ Double-tap clapboard to test your settings                        |
|        | ✓ The function is OK if the figures are changed from Figure         |
|        | 3-21-1 to Figure 3-21-2.                                            |
|        | ✓ To tap " <b>OK</b> " to exit the Stylus Properties.               |
|        | • "Calibration": (Figure 3-21-3)                                    |
|        | ✓ In the Welcome Wizard, you tapped a target with the stylus to set |
|        | the amount of pressure needed for the screen to respond to your     |
|        | stylus taps.                                                        |
|        | ✓ Please also see 2.4.3: Calibration of the touch Screen            |

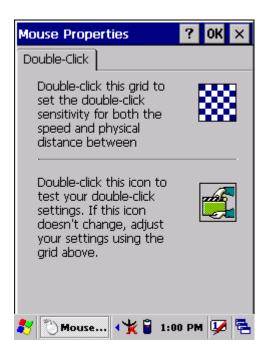

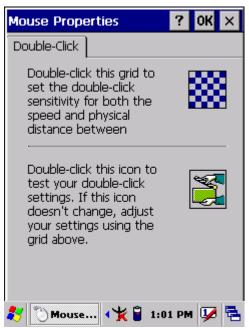

**Figure 3-21-1** 

**Figure 3-21-2** 

Carefully press and briefly hold stylus
on the center of the target.
Repeat as the target moves
around the screen.
Press the Esc key to cancel.

**Figure 3-21-3** 

# 3.2.25 System

Table 3-24 System(A)

| ICON   | ITEM & FUNCTION                                                |
|--------|----------------------------------------------------------------|
|        | • "General" Tab : (Figure 3-22-1)                              |
| System | ✓ To show:                                                     |
|        | > Firmware information                                         |
|        | > Information about Processor type, Memory size, Expansion     |
|        | card                                                           |
|        | • "Memory": (Figure 3-22-2)                                    |
|        | ✓ Move the slider to adjust memory allocation. Default storage |
|        | memory is normally is normally set to about 8MB with the       |
|        | reminder assigned to Program memory.                           |
|        | ✓ Press the " <b>OK</b> " key on the Keypad.                   |
|        | Note: the difference is occupied by OS between the RAM size in |
|        | Information properties and total memory size of storage memory |
|        | and program memory                                             |

Table 3-24 System(B)

| ICON   | ITEM & FUNCTION                                                                  |
|--------|----------------------------------------------------------------------------------|
|        | • "Device Name" Tab: (Figure 3-22-3)                                             |
| System | ✓ Your device uses this information to identify itself to other                  |
|        | computers.                                                                       |
|        | ✓ The input panel will open to facilitate data entry.                            |
|        | ✓ To close the <b>Device Name</b> , press the " <b>OK</b> " button, or press the |
|        | <enter> key on keypad.</enter>                                                   |
|        | • "Copyrights" Tab: (Figure3-22-4)                                               |
|        | ✓ Refer to this tab for specific copyright data. As a user, you are              |
|        | responsible to read this statement.                                              |

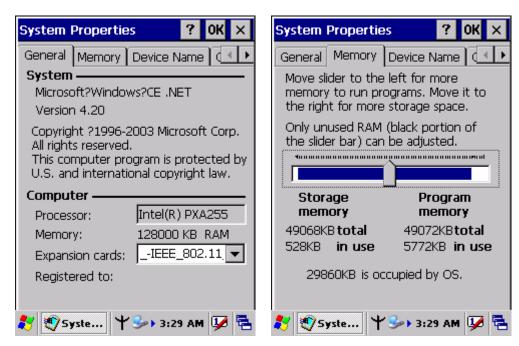

Figure 3-22-1 Figure 3-22-2

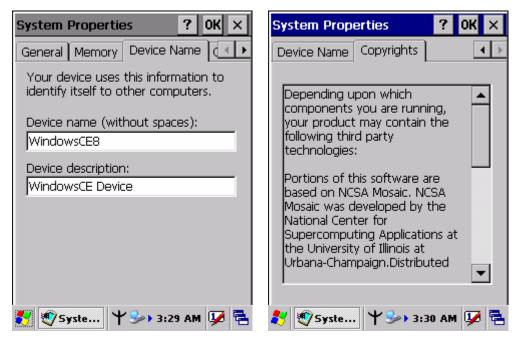

**Figure 3-22-3** 

**Figure 3-22-4** 

# 3.2.26 Volume & Sounds Properties

Table 3-25 Volume & Sound

| ICON     | ITEM & FUNCTION                                                            |
|----------|----------------------------------------------------------------------------|
|          | • "Volume" Tab : (Figure 3-23-1)                                           |
| Volume & | ✓ The factory default for Volume is the forth level. You can adjust        |
| Sound    | the volume to your environment and comfort.                                |
|          | > Set the volume by adjusting the slider from <b>Soft</b> to <b>Loud</b> , |
|          | or press <b>Right</b> or <b>Left</b> edge of <b>Navigation</b> keys        |
|          | • "Sounds" Tab: (Figure3-23-2)                                             |
|          | ✓ Enable the desired sounds for key clicks, screen taps,                   |
|          | notifications, and applications.                                           |

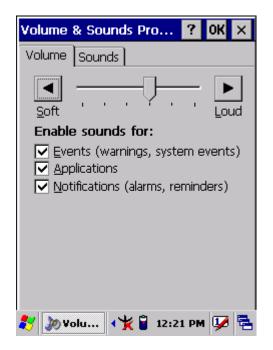

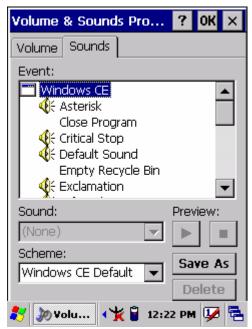

**Figure 3-23-1** 

**Figure 3-22-2** 

## 3.3 Taskbar and Start Menu

Table 3-26 Taskbar and Start menu

| ICON        | ITEM & FUNCTION                                                     |
|-------------|---------------------------------------------------------------------|
|             |                                                                     |
|             | • "General" Tab :                                                   |
| Taskbar and | ✓ In this tab, You can change the position of the Taskbar and Start |
| Start Menu  | menu                                                                |
|             | > Is always on top or not                                           |
|             | > Auto hide or not                                                  |
|             | > Show Clock or not                                                 |
|             | • "Advanced" Tab:                                                   |
|             | ✓ Tap the "Clear" button to remove the contents of the Documents    |
|             | Menu.                                                               |
|             | ✓ Enable " Expand Control Panel" to list all icons of Control       |
|             | Panel from top to bottom.                                           |

# Chapter 4

# Communication

# 4.1 Installing & Setting Up Microsoft ActiveSync

### 4.1.1 Installing Microsoft ActiveSync on the Host PC

Microsoft ActiveSync is a file transfer tool to synchronize the files on a PC with the files on your PDA.

To install Microsoft ActiveSync, complete the following steps on the PC:

1. Go to the Microsoft Windows CE.NET website and download the most current version of ActiveSync:

http://www.microsoft.com/mobile/pockeypc/downloads/.

- 2. Install the most version of Microsoft ActiveSync on the host PC.
- 3. Open ActiveSync.
- 4. Select **File > Communication Settings** from AtiveSync's menu bar.
- 5. Go to "Using ActiveSync" on page X.X to continue using ActiveSync.

### 4.1.2 Connecting PDA to Host PC

- 1. You can use either the USB/Serial(RS232) port of Single Dock or a USB/Serial(RS232) cable to connect the PDA to the Host PC.
- To use the dock, you must first insert the PDA into the slot, making sure that the unit is firmly seated the dock.
- To use the cable, connect the USB/Serial cable to the PDA.
- 2. Connect the USB/Serial dock or cable to the Host PC's serial port or USB port.
- 3. Connect the dock or PDA to the power adapter and power source.

### 4.2 Using ActiveSync

Use ActiveSync to transfer and synchronize files between the PDA and the Host PC.

# 4.2.1 Setting up a Partnership

During the Microsoft ActiveSync installation, you were prompted to create a

partnership with your mobile device. When you set up a partnership, you select synchronization and file conversation settings, which are contained in a file on your desktop computer. This file enables your desktop computer to recognize your device. Only devices that have a partnership with a desktop computer can synchronize information between the two computers.

For more information on partnerships, please refer to your Microsoft ActiveSync documentation or help file.

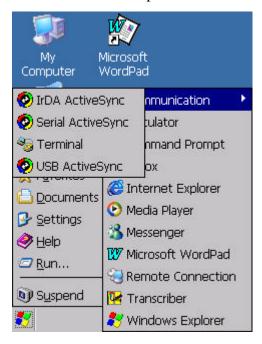

#### **Transferring Files:**

To transfer files, complete the following steps on the host PC:

- Select Start> Programs>Communication>(IrDA,Serial, or USB) Activesync.
- Double-click on the selectedActiveSync icon
- After you have established a connection with PDA, tap the "Explore" button at the top of the ActiveSync window ( or select Explore from the File menu).
- ✓ Navigate to the target directory on your PDA and copy the desired file by using the **Copy/paste** method or dragging and dropping the desired file(s) into the folder.

### 4.2.2 ActiveSync File Synchronization

ActiveSync files synchronization requires an ActiveSync partnership between the PDA and the Host PC. Refer to "Setting up a Partnership", above:

- ✓ Select the files in the synchronization configuration for the PDA partnership.
- Select Tools > Options from the ActiveSync command bar to configure the synchronization options.
- Place the file to be synchronized in the **Synchronization** folder created you're **My Documents** directory. Defaults to the desktop. During the ActiveSync connection, all files in the **Synchronization** folder will be synchronized to the **My Documents** directory on the PDA.

# 4.2 Networking

Please see the **3.2.17 Owner, Table 3-16 Owner** on page 3-50 for **setting up the network ID**. And see the 2.5.6 **Initiating a Network Connection** to setup the 802.11b Wireless LAN for RF connecting.